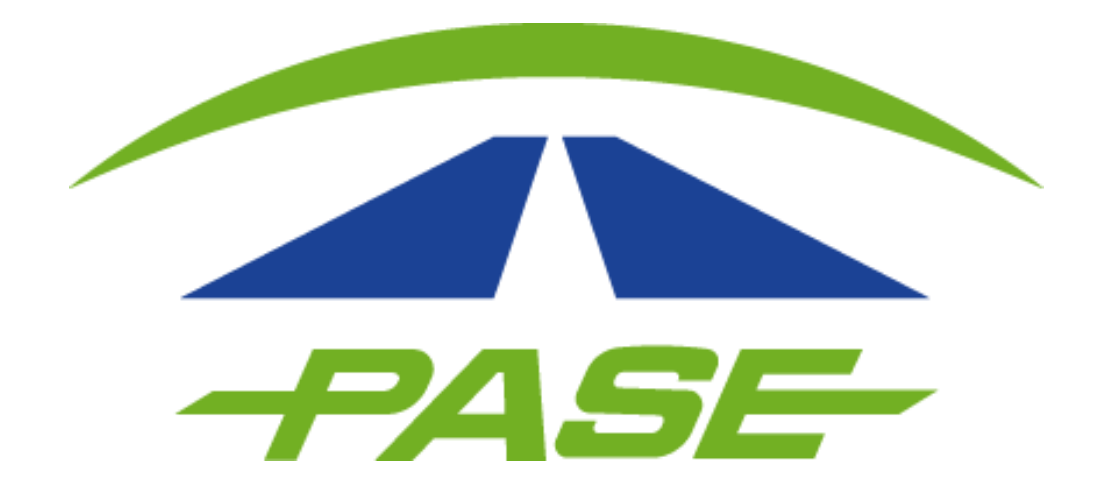

### **Registro prepago TU TAG PASE**

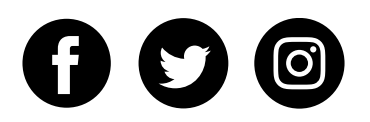

**1.**

Descargué la aplicación de la tienda de aplicaciones. \*No tiene costo.

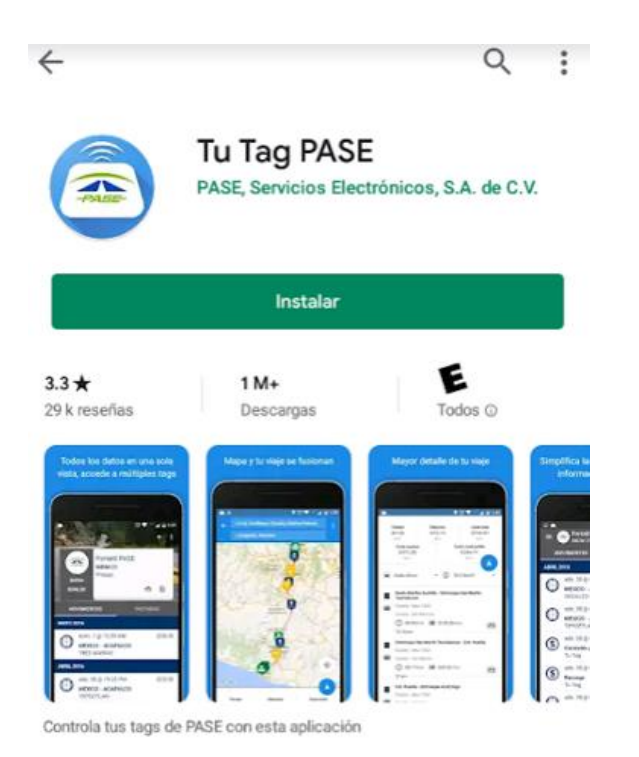

**2.**

#### De clic en la opción **REGISTRATE**

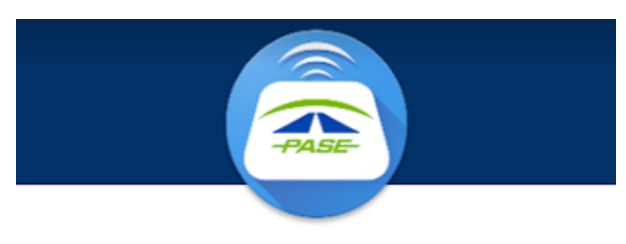

#### **BIENVENIDO A TU TAG PASE**

Ingresa los datos de tu cuenta

Teléfono/Email

Contraseña

**INICIAR SESIÓN** ¿Aún no tienes cuenta? **REGÍSTRATE** Olvidé mi contraseña v2.7.1 (B174)

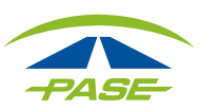

**3.**

#### El sistema solicitará:

- Agregar un "Alias" al Tag.
- Seleccionar el prefijo correspondiente a la numeración de su Tag.
- Ingresar los ocho números de Tag más el digito verificador.

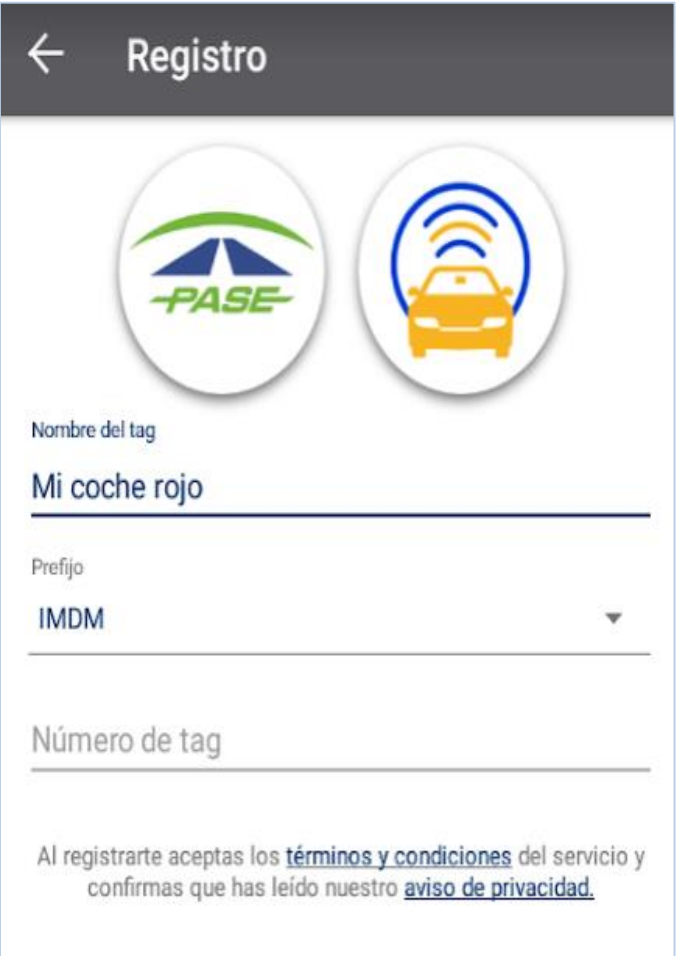

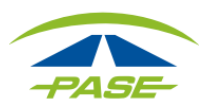

Automáticamente el sistema realizará una validación para comprobar que el Tag no se encuentra registrado en otra cuenta.

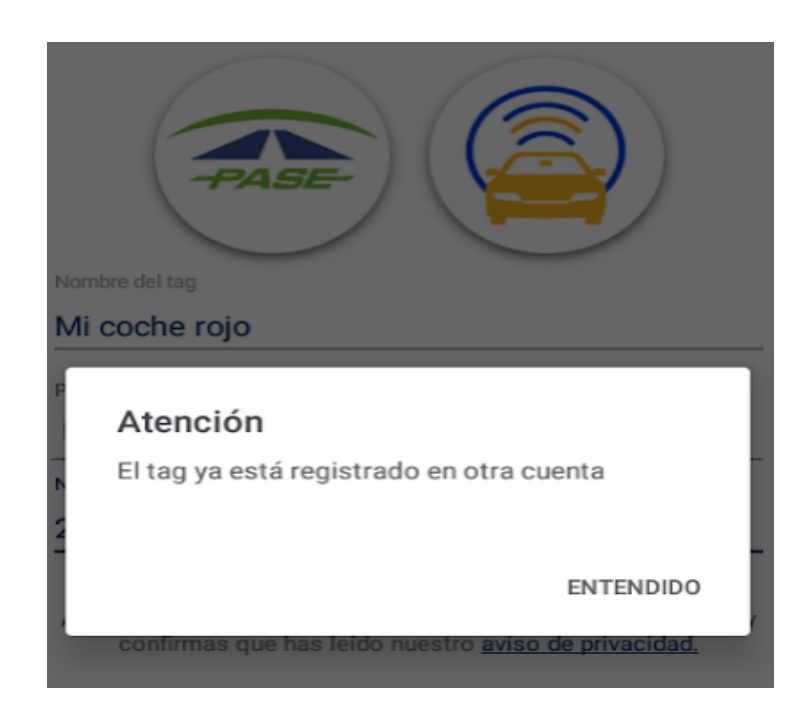

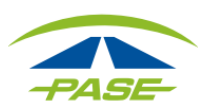

### **4.**

Si el Tag se encuentra disponible para registro, podrá ingresar los datos necesarios para crear su cuenta (teléfono y correo electrónico) además de asignar la contraseña de acceso.

Al terminar de asignar los datos se habilitará el botón **SIGUIENTE** mismo que deberá seleccionar.

#### Registro

#### Complete los datos para crear su cuenta

Teléfono móvil

Email

Contraseña

Confirmar contraseña

Tu contraseña debe de contener al menos 8 caracteres e incluir al menos un número o un símbolo.

Te recomendamos una contraseña formada por dos palabras que no estén relacionadas, por ejemplo:

rapido!Incognito

**IGUIENTE** 

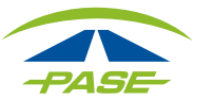

### **5.**

Se enviará un mensaje alertando sobre el envío de las instrucciones al correo electrónico registrado.

Deberá revisar su bandeja de entrada o spam para recuperar el correo de TU TAG PASE.

#### Atención

Para completar el proceso de activación de tu cuenta sigue las instrucciones que te enviaremos a la dirección de email que proporcionaste. Esto puede tomar algunos minutos.

**ENTENDIDO** 

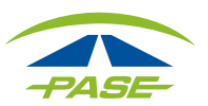

## **6.**

Una vez ubicado el correo, deberá seleccionar el botón **Si, ésta es mi dirección de correo electrónico.**

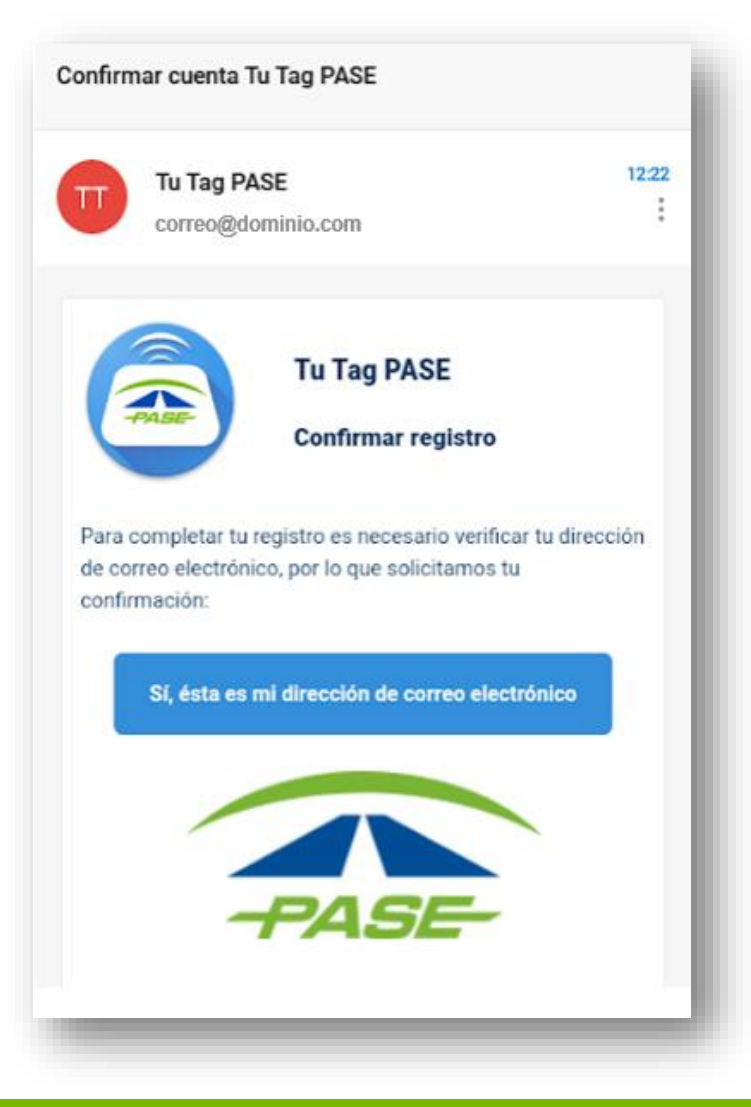

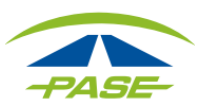

**7.**

Inmediatamente el sistema lo reenviará a una página web en la que podrá confirmar la activación de la cuenta. A la par recibirá un correo electrónico de bienvenida.

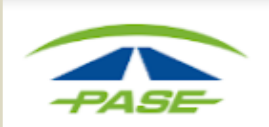

#### Bienvenido

Tu cuenta ha sido activada.

Ya puedes comenzar a disfrutar de todos los beneficios de la app Tu Tag PASE.

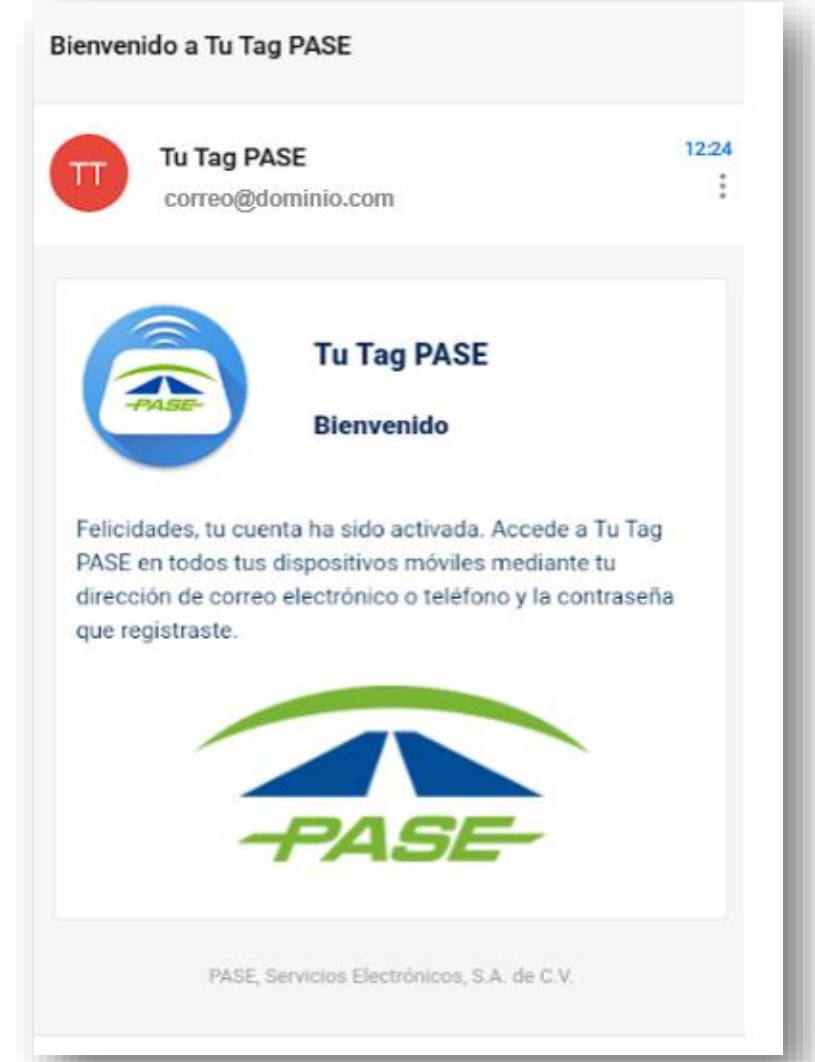

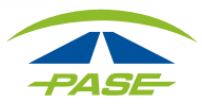

8.

Ahora ya puede acceder a su cuenta y concluir su registro:

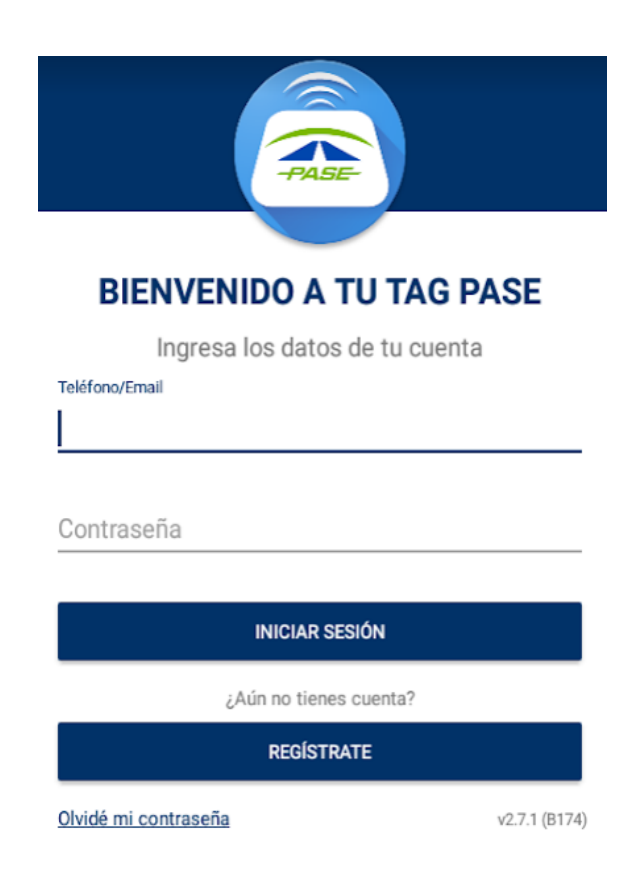

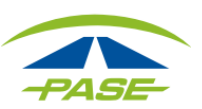

9.

Para completar el registro, una vez iniciada la sesión, deberá dirigirse a la opción MENÚ- CUENTA- MODIFICAR DATOS DE CONTACTO

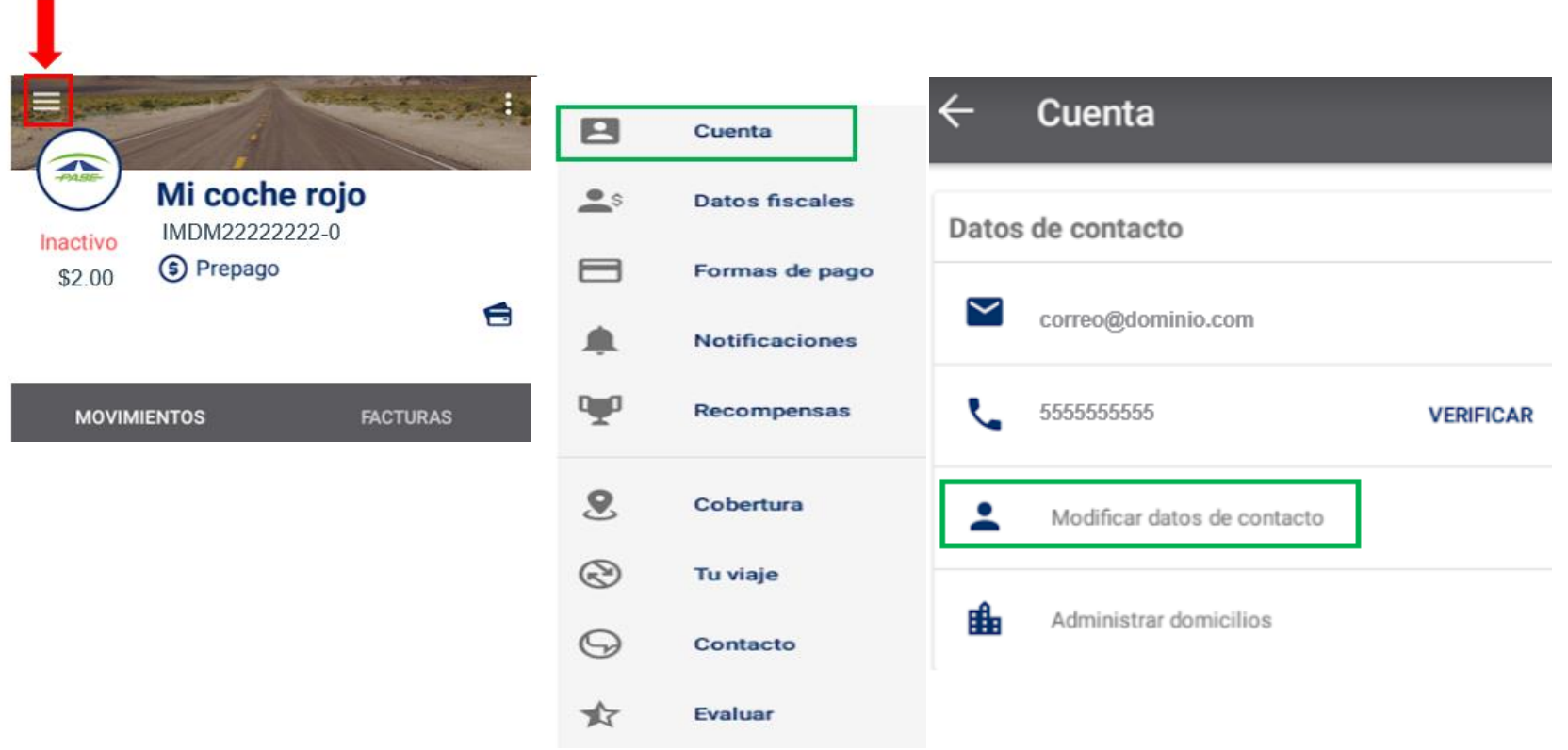

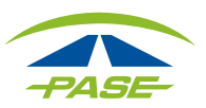

# 10.

Deberá completar los campos solicitados en sistema.

Al concluir, seleccione el ícono para guardar los cambios.

### Datos de contacto  $\leftarrow$ Nombre(s) **NOMBRE** Primer Apellido **APELLIDO** Segundo Apellido **APELLIDO** Email correo@dominio.com Teléfono 5555555555 Domicilio Nuevo domicilio...

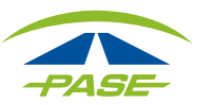

Si por algún motivo no logro concluir el proceso de registro, agradeceremos reporte la situación a [cavi@pase.com.mx](mailto:cavi@pase.com.mx) con la siguiente información:

- **Número de Tag** (IMDM+8 dígitos)
- **Motivo del contacto** (adjuntando la pantalla donde se presentó el inconveniente)

En 48 horas hábiles ofreceremos estatus a su reporte.

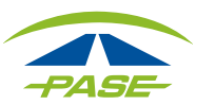